## 途中にある回復パーティションを削除する。

回復パーティションを削除する前に、USBに回復ドライブを作成する 回復ドライブは、PCを起動できない場合でも、PCに関する問題のトラブルシューティングと解決に 役立ちます。

スタートボタンから

- ① Windows 管理ツール
- ② 回復ドライブをクリック
- ③ 画面の指示に従って操作します。
- ④ 完了すると、【Delete the recovery partition from your PC】(PCから回復パーティシ ョンを削除する)リンクが表示される場合があり、PCのドライブ領域を解放する場合はリンクを 選んで【削除】を選びます。開放しない場合は【完了】をクリック。

## 途中にある回復パーティションを削除する。

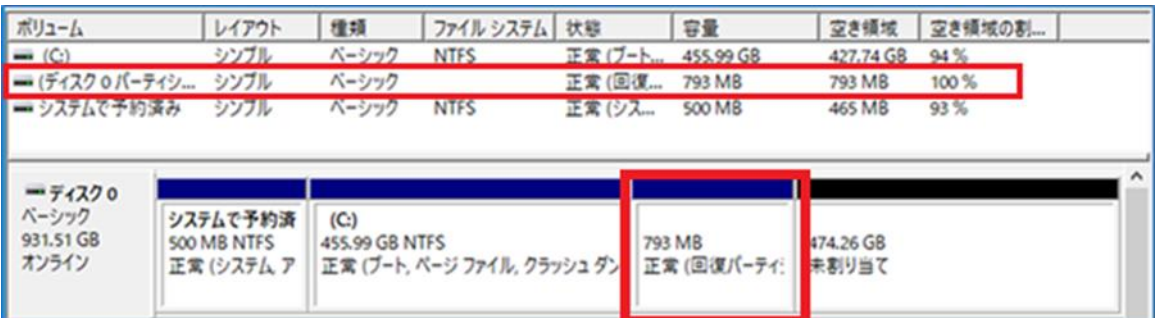

新しくハードディスクを購入し、ディスクの一部にOSを新規インストールしたハードディスクには、 途中に回復パーティションが作成される場合はあります。

そうした場合、ディスクの拡張や縮小時に分断され操作が上手くいかない場合る場合もあります。 対策として、回復パーティションを移動させるか削除を行ってディスク管理を行う方法について説 明します。

またこの方法は、交換した旧ディスクのリカバリー領域の削除にも利用することが可能です。

フリーソフトでは,Easeus(イーザス)が便利で有名ですが、今回は不要なソフトのインストールを 避け、Windowsに備わった機能で削除方法を紹介します。

コマンドプロンプトを使う。

スタートボタンを押し、Windows システムツールに移動

コマンドプロンプトをクリック

コマンドプロンプトの画面が表示されたら

① Diskpart エンターキーを押します。 ※Windows キー+R キーで diskpart と入力しても可能です。 新たなコマンドプロンプト画面(diskpart 画面)が表示されます。

② list disk と入力し、ディスク一覧が表示されます。

サンプル機は、ディスク0しか使用していませんのでディスク0しか表示されません

③ Select disk 0 と入力します。

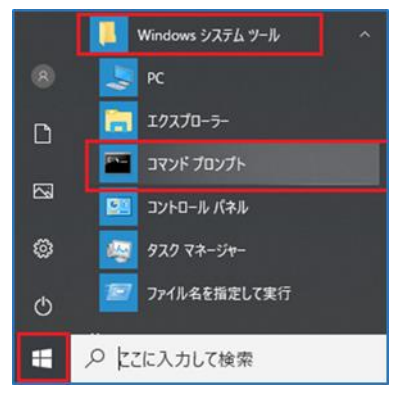

- ④ list partition と入力します。 パーティションリストが表示され、回復パーティションが何番目か表示されます。 サンプル機は、3番目のパーティションが回復パーティションでした。
- ⑤ select partition 3 と入力します。
- ⑥ delete partition と入力すれば削除されます。 但し、上記方法を行っても、保護された・・・・とエラーが出る場合は delete partition override と入力します。

操作が終われば、exit と入力して